# **TASKalfa MZ4000i/MZ3200i Device Setup Procedure**

2022-08-01 V1.0 Kyocera Document Solutions Inc. Masaki Sone

### **[Introduction]**

This document describes an overview of device setup installation. Please refer to the Service Manual for detailed instructions.

The information of the two devices shipped is as follows.

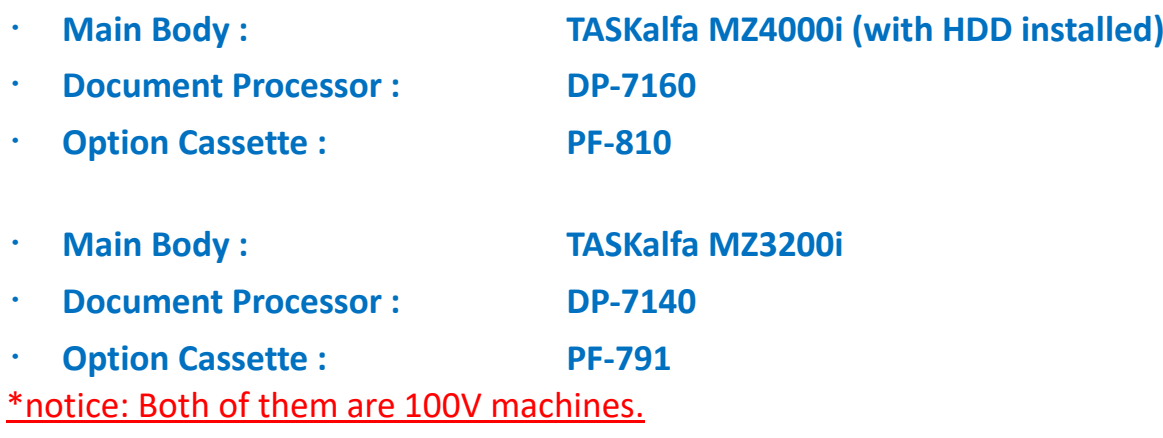

You don't need to reuse the wooden frame, but please keep the cardboard box because you need it if you send it again. (However, you don't need to return this device to us.)

### **[Setup Procedure]**

#### $\bullet$  STEP1

First of all, connect the Main Body and the Option Cassette. The Option Cassette has rollers, so it will be easier to move if you connect it first.

Please open the Option Cassette cardboard. This is the base. (It's a medium size cardboard.)

For information about opening, refer to **8-91 (page 1006) and 8-99 (page 1014)** in the Service Manual.

Please open the Main Body cardboard. (Largest size cardboard.) For information about opening, refer to **2-3 (page 36)** in the Service Manual. After opening each one, connect the option cassette under the main body. Refer to **2-4 (page 37)** in the Service Manual for installation instructions.

Basically, it is possible to connect by just putting the main body on the option cassette. However, be careful not to break the connector when putting the main body on the option cassette.

According to the service manual, it is a procedure to screw after connecting, but it is not necessary.

#### ⚫ STEP2

Next, connect the Document Processor on the Main Body.

Please open the Document Processor cardboard. (It's a minimum size cardboard.) For information about opening, refer to **8-37 (page 952) and 8-64 (page 979)** in the Service Manual.

After opening one, connect the document processor on the main body. Refer to **4-118 (page 360) and 4-105 (page 347)** in the Service Manual for installation instructions.

Basically, it is possible to connect by putting it on the main body and insert the connecter.

Two back covers must be opened to insert the connector.

### ⚫ STEP3

When the above steps are completed, the physical connection is finished.

[Note:] These devices are for **100V**, so be sure to connect it to 100V power supply. If connect it to 200V by mistake and press the main switch, there is high risk of device broken.

Plug in the power supply and press the main switch to start it up.

\*If shows any error screen on the operation panel, the connection may be incorrect. Please turn the power off and check the connection again.

Please check the Document Processor and Option Cassette are running by following operation:

[Document Processor]

Place the document on the Document Processor and start a single copy. If the document is scanned from the Document Processor, it is working properly.

[Option Cassette]

Set only the Option Cassette with A4 Paper.

Place the document on the Document Processor and start a single copy. If the paper is fed from the Option Cassette, it is working properly.

\*If it doesn't work, please turn the power off and check the connection again.

This completes the setup as a device.

There is a limit to the amount of Toner, so please refrain from large printing/coping as much as possible.

## **[for the Security Test]**

Make sure the hard disc is installed or not before starting the test by viewing [Device Information] on the home screen of the device operation panel. If the hard disc is installed, "Large Capacity Storage: HDD320GB" is displayed. If not, "Large Capacity Storage:Not Installed" is displayed.

The fax option(FAX system 12) is missing. Remove it from the device already tested(TASKalfa3) and install it on the new device. Refer to the Service Manual for the installation procedure. If an error screen is displayed, it is necessary to correct according to the Engineer's Manual.

(The current version of firmware is not latest. We will give you the firmware after the developer tests are complete, so please update when you start the test.)

The settings remain at almost default values.

Please refer the Operation Guide for how to set up each function.

First, configure only the TCP/IP settings for your network on operation panel and connect to the Command Center RX from your PC's web browser by IP address (e.g. https://192.168.0.1). This will make the rest of the setup easier.

\*Instead of setting up a network with enhanced security, it is recommended that you first connect at the default level and make sure it works.

In addition, since the storage encryption function is inactive, the encryption function must be activated from the "system menu > option setting" of the operation panel. However, once activated, it cannot be deactivated again.

Please contact us if you have any questions. We will update this document in consideration of the future.

# **[Other setup information]**

### Command Center RX default password

From this product, the default password to access from Command Center RX (Web browser) has been changed.

ID: "Admin"

Pass: Serial Number of each device

You can confirm the serial number to open the Configuration page of CommandCenter RX or Device Information screen of Operation Panel.

If you change the password to different value and then execute the initialization function, it will return to this default value.

#### ・ Install printer driver

From the URL below, select the applicable model and download the KX driver for printing.

[https://www.kyoceradocumentsolutions.com/download/index\\_en.html?r=119](https://www.kyoceradocumentsolutions.com/download/index_en.html?r=119)

Execute the downloaded file in a folder of your choice, and follow the instructions in the installer to install the driver.

In the above installation only, the printer driver is connected with the RAW port. In the security test environment, it have to use IPPS, so the following steps are required.

At first, you need to install the certificate of MFP to your PC.

- 1. Open the CCRX.
- 2. Click the Certification error button on URL box of Web browser.
- 3. Click the Display the certificate and click the install of certificate.
- 4. Click the Brows button and select the Trusted root CA.

Next, you need to set the Printer setting.

- 5. Open [Devices and Printers] from Control Panel on Windows
- 6. Click [Add a printer].
- 7. Click [The printer that I want isn't listed].
- 8. Select [Select a shared printer by name] and enter the text box as following:
	- ➢ [https://\[host](https://[host/) name]:443/printers

### 9. Click [Next].

- $\triangleright$  If the certificate is not imported correctly, an error message is displayed here.
- $\triangleright$  Please try again to install the certificate
- 10. Select [Kyocera] and TASKalfa \*\*\*\*

If the installation is successful, when open the printer icon  $\rightarrow$  right-click  $\rightarrow$  Properties of the printer, the properties screen will be displayed. If fails, an error screen appears.

### ・ Install TWAIN driver

From the URL below, select the applicable model and download the TWAIN driver for printing.

[https://www.kyoceradocumentsolutions.com/download/index\\_en.html?r=119](https://www.kyoceradocumentsolutions.com/download/index_en.html?r=119)

Execute the downloaded file in a folder of your choice, and follow the instructions in the installer to install the driver.

### ・ Activate Data Security Kit 10 option for HCD-PP (only for HCD-PP evaluation)

For HCD-PP, you must activate Data Security Kit 10, the IPsec security enhancement option.

Please perform the following activation steps:

\*See also Chapter 5, "Application", in the product's Operation Guide.

- 1. [System menu] > [Add/Delete Application] > [Optional Function List] of Optional Function.
- 2. The optional function screen is displayed. Select "Data Security Kit 10" and press [Activate].
- 3. The license key screen is displayed. Enter the following license key and press [Official].
	- ✓ TASKalfa MZ4000i : T.B.D
	- ✓ TASKalfa MZ3200i : T.B.D
- 4. Turn the power switch on again following to the indication in the panel screen.
- 5. Confirm that Data Security Kit 10 is enabled by the [Device Information] > [Option/Application].
	- $\checkmark$  "Data Security Kit 10: Installed" in the Software area.

## **[Firmware Update]**

Perform the Firmware update as following steps:

- 1. Unzip the downloaded ZIP file and copy all the files and folders directly under the USB device.
- 2. Change the security level setting value to "High" from the operation panel of MFP device.
	- $\checkmark$  [System menu] > [Security Settings] > [Security level]
	- $\checkmark$  To change security level settings, you must log-in as DeviceAdmin. (Account: 4000)

\*When "Very High", the following update steps does not work.

- 3. Turn OFF the MFP device.
- 4. Insert the USB device with the copied firmware into the USB port on the front right side of the MFP device.
- 5. Turn ON the MFP device.
- 6. When the MFP boots, it automatically moves to Firmware Update mode.
	- $\checkmark$  Unlike the normal startup screen, the firmware update screen appears.
	- $\checkmark$  If the normal startup screen appears, device has not moved to update mode. Please start again from step 1.
- 7. If the firmware update screen shows OK, the firmware update is complete.
- 8. Turn OFF the MFP device, and remove the USB device.
- 9. Turn ON the MFP device again and check the Firmware version on the Device Information screen(Software version) of the operation panel.

If any error occurs, please contact us.

--- End of document